## **IRBManager Tips and Tricks**

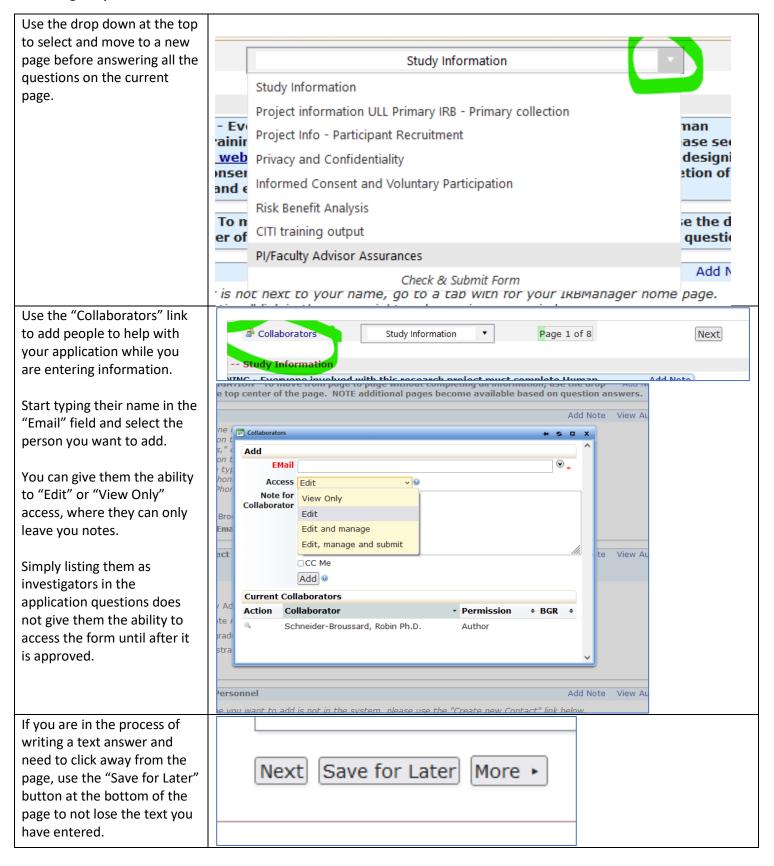

Clicking the link in the red message at the top of the page will take you to the question that needs to be completed.

At the bottom of the page, use the "More" button to open the features: "View Attachment Questions" "View Questions with Notes"

"View Changed Responses".

Clicking on each of these will cause a new "View xForm" tab to open that displays the item noted. NOTE - you cannot make changes on the "View xForm" tabs, you must go back to the active "xForm" tab.

"View as PDF" will print a PDF of the application form that you can save and send to others.

At any point, you can use the "Check & Submit Form" link in the top drop down to see what questions need to be addressed.

The page names underlined in blue are links to the page. Click the link to go to the page.

On the page, red links for each unanswered question will take you to the question when you click on it.

The following issues exist. Click on an issue to jump there.

• manage upset participants - Required

Submitter Yes View Attachment Questions No View Questions with Notes

View as PDF

More ▶

View Changed Responses

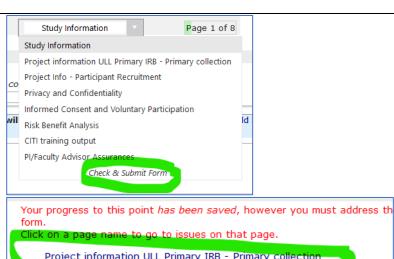

Save for Later

Next

Click on a page name to go to issues on that page.

Project information ULL Primary IRB - Primary collection

- describe Environment mod Required.
- time in environ mods
- · Describe instrument use Required. · Host if online survey - Required.

- The following issues exist. Click on an issue to jump there. describe Enviroment mod - Required.
  - time in environ mods Required.
  - Describe instrument use Required
    Host if online survey Required.

  - Describe focus groups/interviews Required. What meeting modality will be used - Required

 $\label{thm:continuous} The following questions, when answered, will provide additional questions for you to answer.$ 

The questions will be Please indicate how long participants will experience the experimental environment Add Note View Audit modification. (Required) highlighted in pink/salmon. ==> Required. Please describe how adverse effects will be managed? (Required) Add Note View Audit After signing a document, you As faculty member, I am responsible for ensuring IRB approval is received prior to imp must submit the document to significant changes in this project. (Required) the IRBManager system for Faculty advisor signature (Required) IRB review. To do this, click Signed Wednesday, February 2, 2022 10:13:46 AM by Schneider-Broussard, Robin Ph.D. "Next" to move to the next After signing, click "Next" and "Submit" to submit to the IRB. page. Previous Next Save for Later More • On the next page you can Form Completed either save, print or submit. You've completed the form. You can now either save the form for later revision, or By clicking the "Submit" submit it. button, you submit the form Go Back Save for Later Print Submit to the IRBManager System. You will know that the Form Submitted application is submitted when you see the "Form Your form has been submitted. You may close this window. Submitted" message.